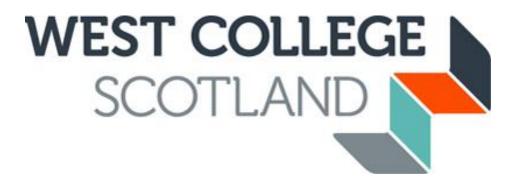

# How to apply for Childcare Funding (HE)

Our online application process is fast and efficient, and it means you have peace of mind financially before embarking on student life with us. Please ensure that you have received your invitation email to apply for funding before making your application. Applications to apply for funding are dealt with on a first-come first-served basis and will not be backdated if submitted after 6 weeks of official course start date.

### Communication is the key.

Please ensure your email address is up to date with us as we tend to use this method of communication to let you know about everything until the end of your course. You can update your personal details (address, phone number, email address etc.) using your WCS account you created when you applied online for your course.

The childcare funding application is for HE (HNC/HND/DEGREE) students only. FE (NC, NQ, SVQ, NPA) students should apply for childcare funding within the bursary application.

You should source your own place at a childcare provider registered with Care Inspectorate Scotland, you can find registered childcare in your area on their website.

You MUST be in receipt/awarded maintenance or living allowance from SAAS/SLC to be considered for childcare funding.

Once you have accepted your offer of course you will be sent an activation email inviting you to apply online for funding. This email will include the link to online application site (CAMS) and your Student Reference number.

Dear

# FUNDING APPLICATION IN ACADEMIC SESSION 2020/21 WEST COLLEGE SCOTLAND

Congratulations on your course offer for West College Scotland. Please access the web link below to activate your account for our online funding application system CAMS. To activate your account you will need your Student Reference Number, 500000000. If you have received a 'Conditional' offer of place on your chosen course of study, please be aware that this email does not confirm your place has been accepted and you should liaise with your course department for clarification on this. However, you can still apply to have your funding in place.

Online Web Link: <a href="https://studentfunding.westcollegescotland.ac.uk/WCS\_CAMS">https://studentfunding.westcollegescotland.ac.uk/WCS\_CAMS</a>
Please use your existing CAMS account to apply for your funding if you have one.

Once you have submitted your fully completed application online you will receive an acknowledgement email. The email will state clearly the document(s) that you will be required to submit to support your application. You can use the uploading tool whilst making your application to supply any required documentation to support your application. We can accept photographs of documentation providing the image is clear to allow the information on documentation to be read in full. You can view the progress of required/uploaded documents and contact us at any time by logging back into your online CAMS account.

Your Student Reference Number can be found on your funding activation email.

Click on this link to take you to the online funding application.

### **New Students**

You must activate and create a CAMS account before you can apply.

HOME

# New Users To apply for funding you must first activate your user account. You will require your Student Reference Number to activate your account which is stated clearly in your activation email. Click here for Online Funding Application Guidance ACTIVATE ACCOUNT

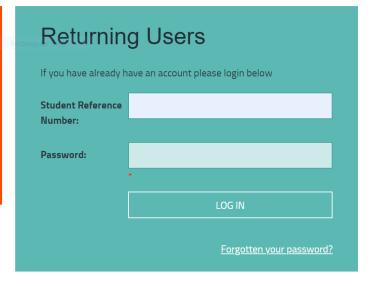

Click on "Activate Account" in the orange New User Section

Please note that this account is not linked to the account you set up to apply for your course. If this is your first time at WCS you won't have a CAMS account yet.

# Activate your account

Please enter your student reference number, date of birth and a password to activate your account.

| Activate your account - St | tivate your account - Step 1 |                                         |  |  |
|----------------------------|------------------------------|-----------------------------------------|--|--|
| Student reference number   |                              | Enter your<br>Student<br>Reference      |  |  |
| Surname                    |                              | Number,<br>Surname and<br>Date of Birth |  |  |
| Date of birth (dd/mm/yyyy) |                              | and click<br>"continue".                |  |  |
|                            | CANCEL CONTINUE              |                                         |  |  |

# Activate your account

Please enter your student reference number, date of birth and a password to activate your account.

| Activate your account - Step 2                                                                                                    | Create a password at least 8                                                                |
|----------------------------------------------------------------------------------------------------|---------------------------------------------------------------------------------------------|
| Student reference number                                                                                                    | characters long<br>which must<br>contain at least                                           |
| Our records show that you have provided the following email address before. This email address will be used for this account - If you wish to change this, please contact the college at student.funding@wcs.ac.uk. | one capital letter<br>and one number.<br>Then click on<br>"Activate Account"                |
| Email address @gmail.com                                                                                                    |                                                                                             |
| Create password                                                                                                    | Take a note of this<br>password as you will<br>need it to log back in<br>to your account to |
| Confirm new password                                                                                                    | check the status of<br>your application and<br>check your                                   |
| CANCEL ACTIVATE ACCOUNT                                                                                                    | payments once your<br>award has been<br>finalised.                                          |

| Security Questions                                         |                                                                                     |        |
|------------------------------------------------------------|-------------------------------------------------------------------------------------|--------|
| Please select and provide answers to three security quest  | ions - we will use these answers if you forget your password and need to change it. |        |
| You must provide this information before continuing to the | e Home page.                                                                        |        |
| Question 1:                                                |                                                                                     | ~      |
| Answer 1:                                                  |                                                                                     | C      |
| Question 2:                                                |                                                                                     | q      |
| Answer 2:                                                  |                                                                                     |        |
| Question 3:                                                |                                                                                     |        |
| Answer 3:                                                  |                                                                                     | a      |
|                                                            | SAVE AND CO                                                                         | NTINUE |

Choose 1 question from the drop-down box for each question and type in your answer and click "save and continue".

These security questions will help you access your account if you forget your password.

## **Returning Students**

You will already have a CAMS account activated.

**HOME** 

# New Users To apply for funding you must first activate your user account. You will require your Student Reference Number to activate your account which is stated clearly in your activation email. Click here for Online Funding Application Guidance ACTIVATE ACCOUNT

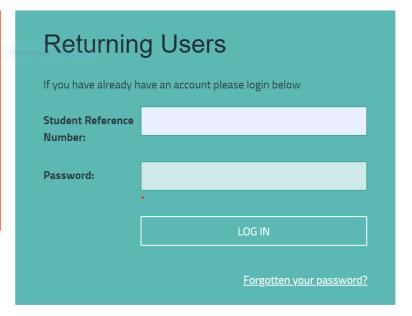

Enter your student reference number and the password you created when you first activated your account and click "Log In" in the green Returning Users section

If you have forgotten your password, click "Forgotten your password

### Forgot your password

Please enter the following details and click on Next Step

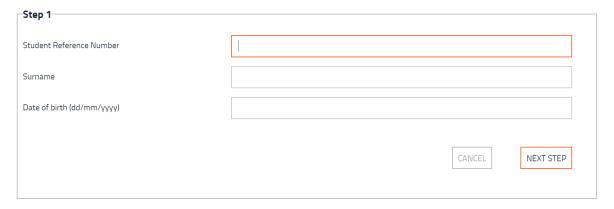

Enter your Student Reference Number, Surname and Date of Birth and click "NEXT STEP"

### Forgot your password

Please answer the following security question and click on Next Step

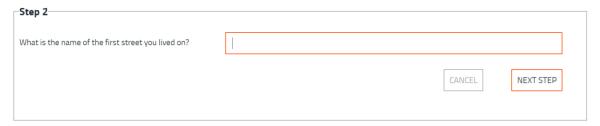

Enter the answer to your security question

### Forgot your password

Please enter your new password and click Change Password

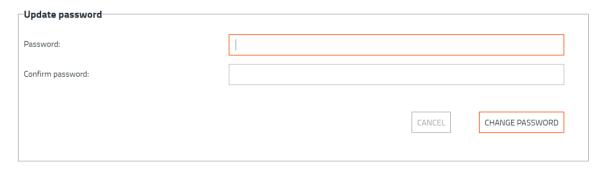

Type in a new password and confirm password.

You can now log in using your new password.

You are now logged in to your Student Funding "CAMS" account and can begin applying for funding.

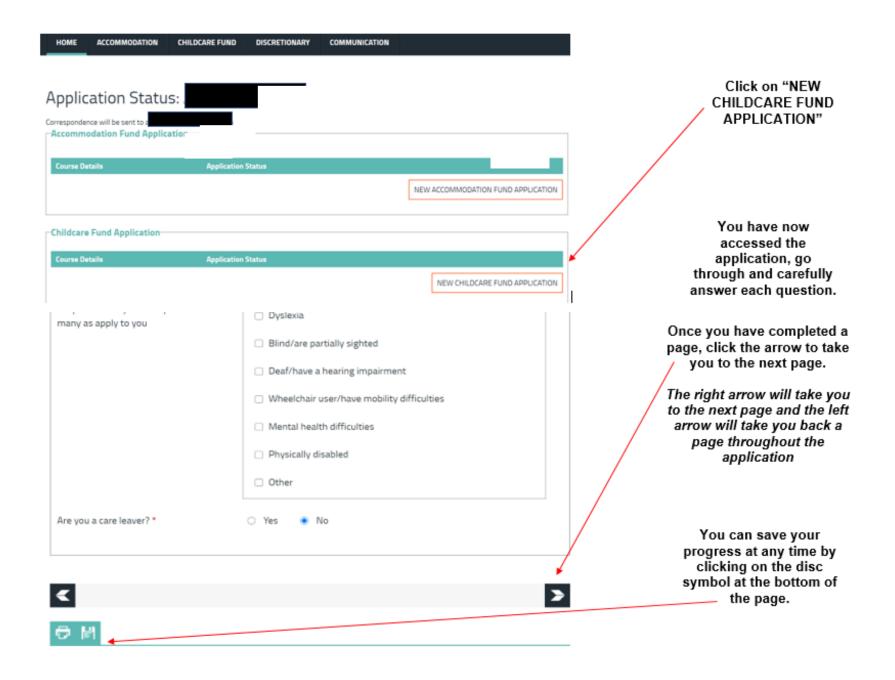

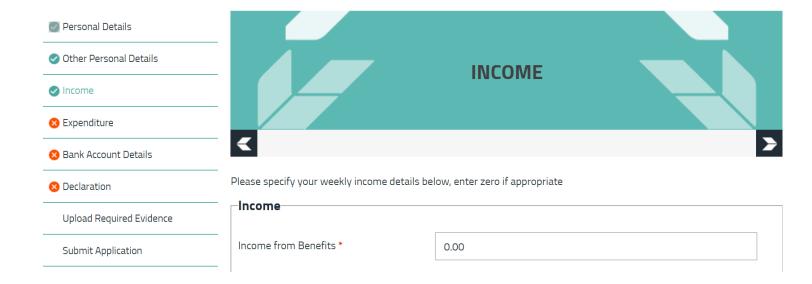

Once a page has been fully completed and saved the red cross will turn to a green tick.

All sections must be green to allow you to submit your application.

## Pay attention to any warning messages that may appear in red when you answer select questions.

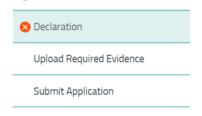

### Verification Messages:

• You cannot claim childcare for children born before 21/08/2007

Please enter details of all children under the age of 12 for whom you wish to claim childcare.

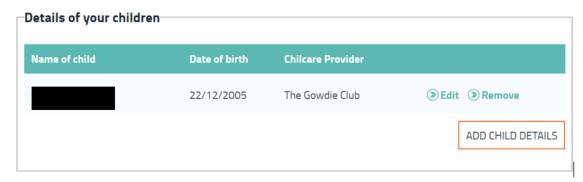

If you see a red warning appears after you answer a question, then please read it carefully and ensure that you have answered the question correctly and you are happy to proceed.

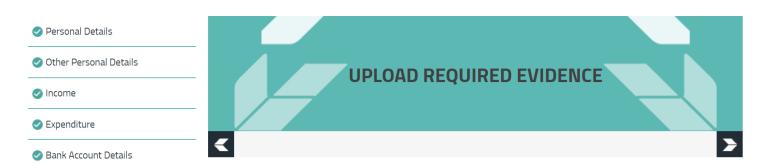

### Verification Messages:

Declaration

Declaration

Upload Required Evidence

**Submit Application** 

Upload Required Evidence

Submit Application

• You must provide all requested evidence

To complete your application we require the following evidence. You can upload a maximum of 5 documents as evidence for this checklist item. To upload a document click on the "Upload Evidence" button for the relevant checklist item. If you

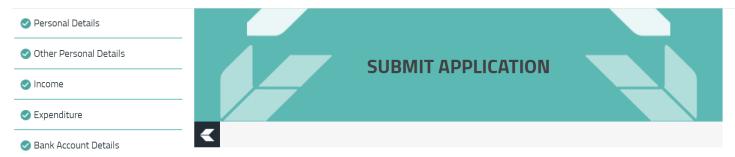

Please click the Submit Application button to submit your application. Once it has been submitted you will not be able to edit it further.

You can monitor the status of your application via the Applications section of the Home page.

Unable to submit your application due to the following errors:

- > Please specify that all information above is true
- > You must provide all requested evidence

When you have completed all pages of the application then all the ticks should be green.

If you see a red tick click on "SUBMIT **APPLICATION**"

This will show you what information is missing. You can click on each point and it will take you to the relevant page.

### UPLOADING EVIDENCE

Once you have completed all questions you will then be required to upload evidence to support your application.

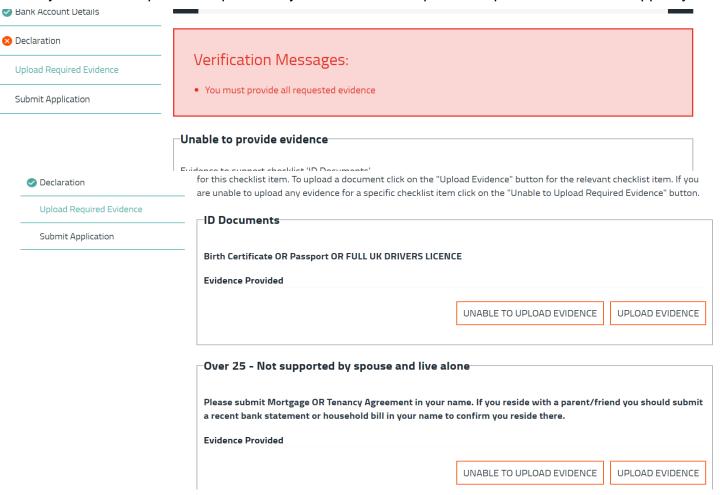

A "checklist" will appear listing the documents required.

You can upload the requested document to each checklist item by clicking on "UPLOAD EVIDENCE."

Upload the requested document from your device.

If you are unable to upload the requested document currently, click "UNABLE TO UPLOAD EVIDENCE"

Read the information then click "UNABLE TO PROVIDE EVIDENCE"

### SUBMITTING YOUR APPLICATION

Once you have entered all your information carefully and uploaded all the requested documents, it's time to submit the application.

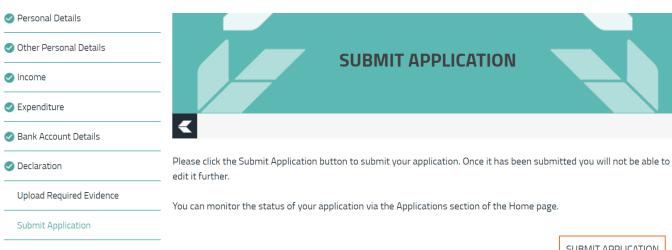

Click "SUBMIT APPLICATION"

SUBMIT APPLICATION

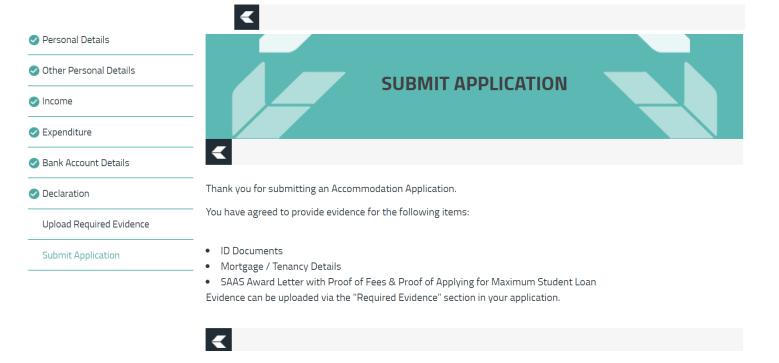

If there are any documents still to be uploaded, a reminder checklist will appear.

This will also be emailed to you.

Your application is now submitted.

PLEASE READ OVER YOUR APPLICATION AGAIN BEFORE SUBMITTING IT AS YOU WILL BE UNABLE TO MAKE CHANGES TO IT ONCE SUBMITTED. IF YOU HAVE MISSED SOMETHING OR INCORRECTLY COMPLETED THE APPLICATION YOU MUST ADVISE US VIA THE COMMUNICATION TAB WHICH YOU WILL FIND WHEN YOU LOG ONTO YOUR ONLINE ACCOUNT.

You do not need to scan documents to upload them, we accept photos of your documents or screenshots from official websites as long as they can be clearly read, show the full page of documents or show the browser bar and names if it's screenshots from a website.

Funding is allocated on a first come-first served basis, therefore please do not delay when applying for your funding or submitting the required documentation as stated on your acknowledgement email.

Please upload all requested documents within the next 14 days of applications being made in order that your funding application is not delayed. Applications can take up to 4 weeks to process so please be patient; however, it may take longer in busy periods.

If you require more in-depth advice on your specific circumstances, please contact us on 01475 553150.

On-campus first line advice and assistance can be given by the Student Advisory Teams situated near the reception area of our campuses.

You may find the Student Information Scotland (SIS) site useful for further information on your personal circumstances and more indepth information on current benefit situations. Please visit <a href="https://www.studentinformation.gov.scot/">https://www.studentinformation.gov.scot/</a>

Please note: Example scenarios and guidelines are correct at time of publishing. These may change when SFC policies for 2023-24 are published. They relate to students applying for funding for a full-time FE (NC, NPA, NQ, Access, Int 1, Int 2, SVQ) level course and will differ if you are studying part-time or a HE (HNC/HND/DEGREE) level course. These guidelines are subject to meeting residency criteria and have not exceeded the maximum number of years funding allowed. Funding is NOT guaranteed until an application and all supporting documents have been fully assessed by the Student Funding Team and you have been sent a funding award.

Lynette Friel Student Funding Manager West College Scotland